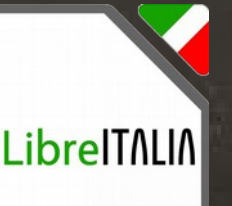

 $3.0 \, \text{T}$ 

# Crescere a pane e software libero

Modulo 1 – Scuola Primaria Lezione 4

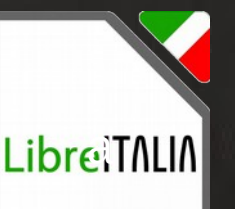

### Il software libero… ripassiamo

In questa lezione Impareremo ad usare le funzioni base di LibreOffice Writer

## Quando apri LibreOffice puoi scegliere con cosa lavorare

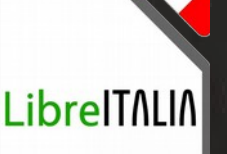

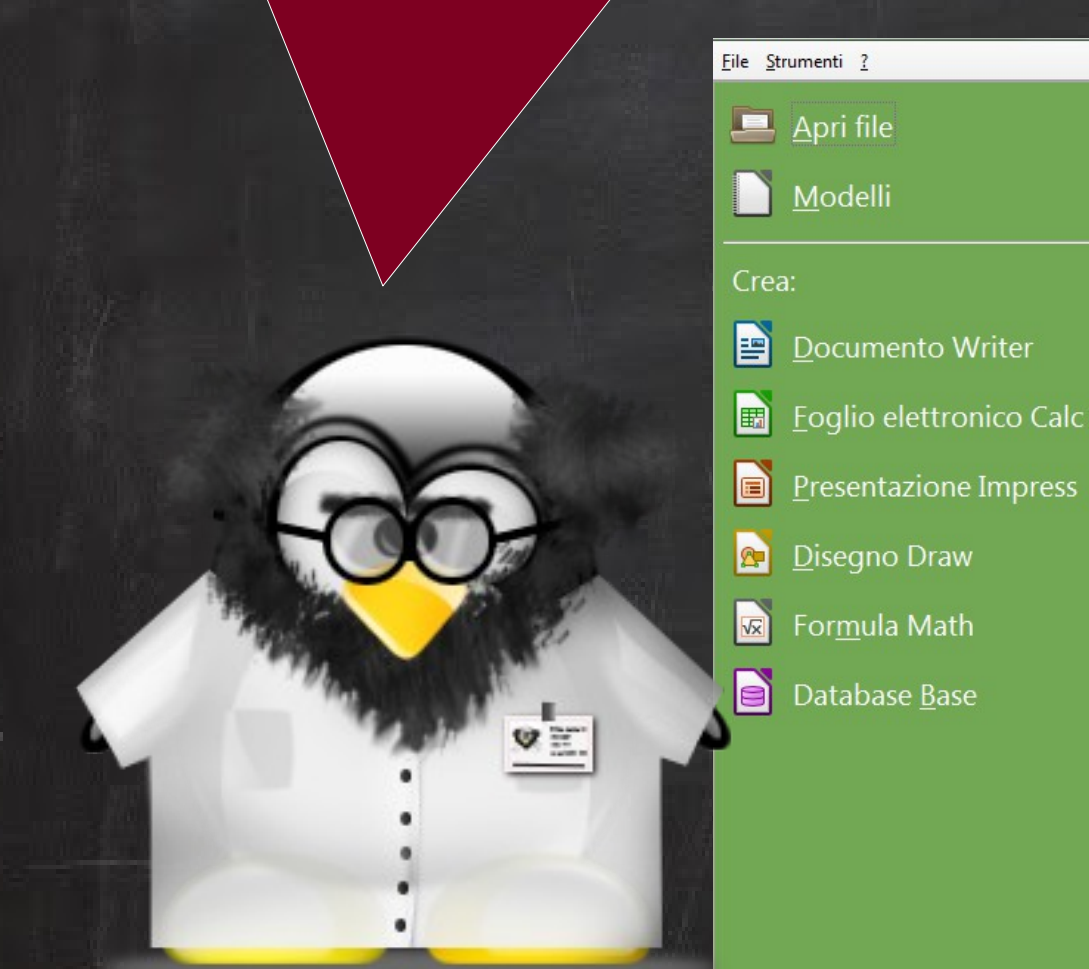

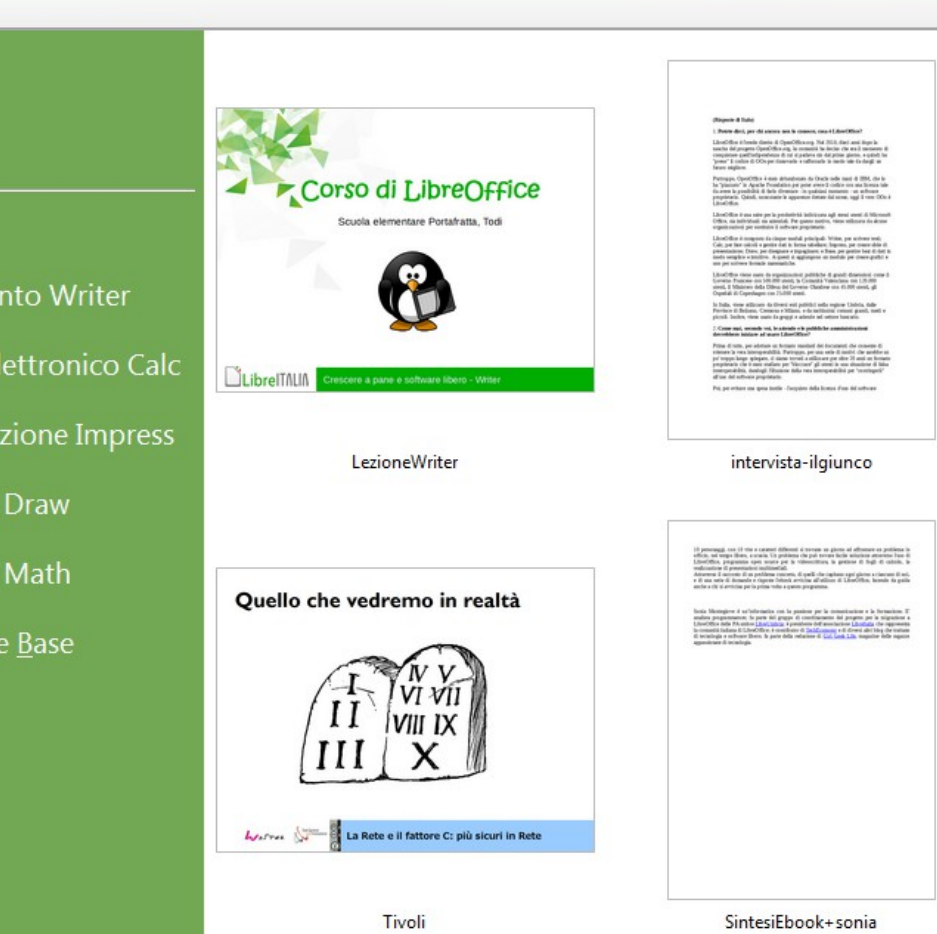

## Come è fatto Writer...

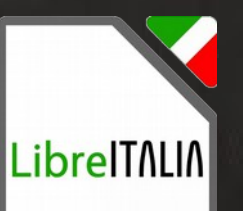

#### Barra del titolo

#### Barra dei menù

#### Barre degli strumenti

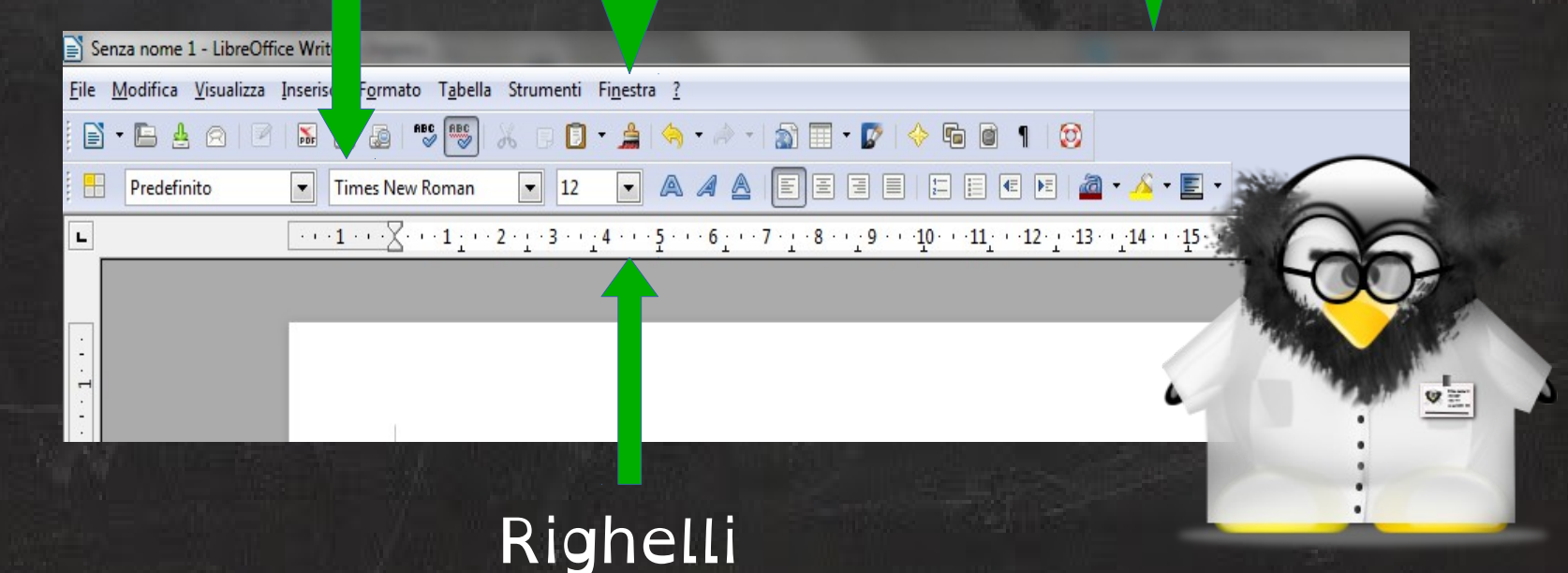

## Puoi cambiare il modo di lavorare personalizzando la finestra

VE

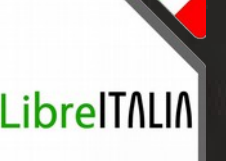

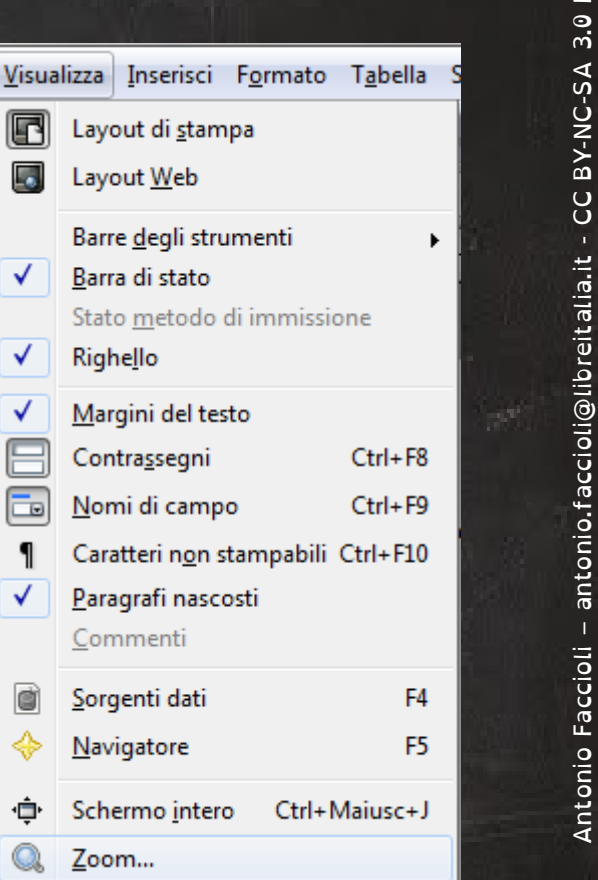

Antonio Faccioli – [antonio.faccioli@libreitalia.it](mailto:antonio.faccioli@libreitalia.it) - C

z<br>a

C-S A 3.0 IT

● Zoom · Barre degli strumenti visualizzate ● Tipo di visualizzazione

50 Layout Web Barre degli strumenti ✓ Barra di stato Stato metodo di immissione ✓ **Righello** Margini del testo √ Contrassegni  $Ctrl + F8$ Nomi di campo  $Ctrl + F9$ ட் Caratteri non stampabili Ctrl+F10 Paragrafi nascosti Commenti đ Sorgenti dati F4 ♧ Navigatore F<sub>5</sub> Schermo intero Ctrl+Maiusc+J Zoom...

Layout di stampa

F

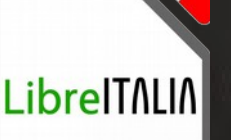

● Copiare *ctrl+c*

## • Spostare

*ctrl+x*

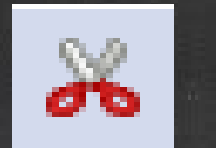

圍

● Incollare *ctrl+v*

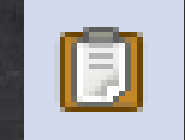

● Eliminare

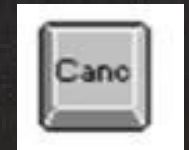

Anche copiare, spostare e incolallare quando serve, diventa facilissimo!

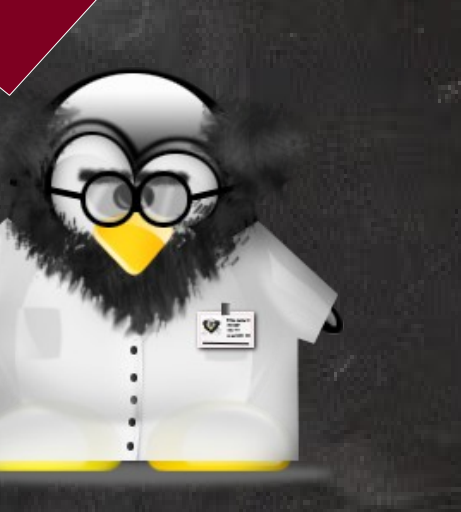

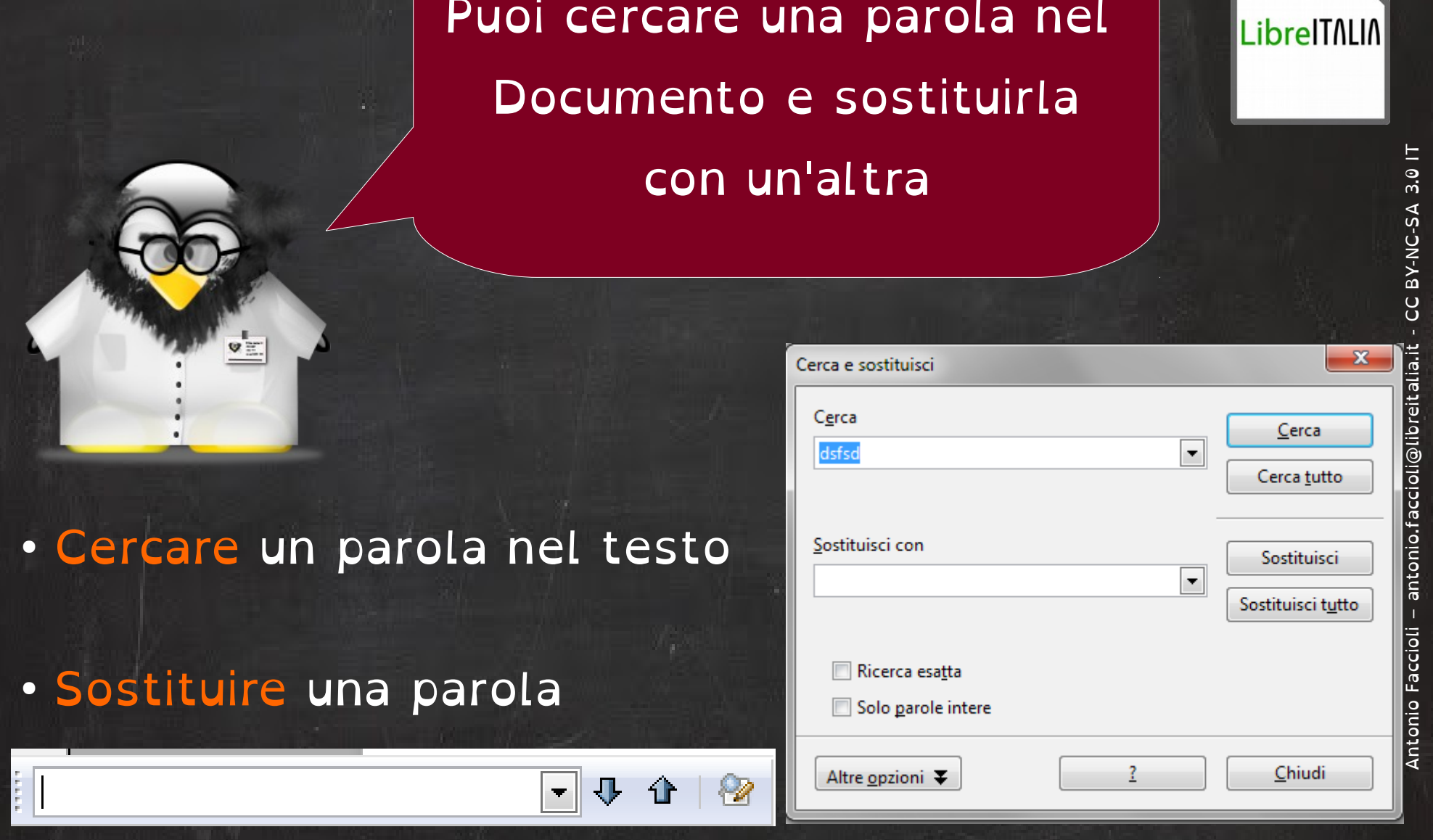

Э

In pochi clic cambi la forma dei caratteri. Questo si dice formattare!

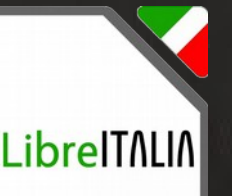

- Cambiare tipo e forma del carattere
- Cambiare lo stile
- Modificare l'allineamento

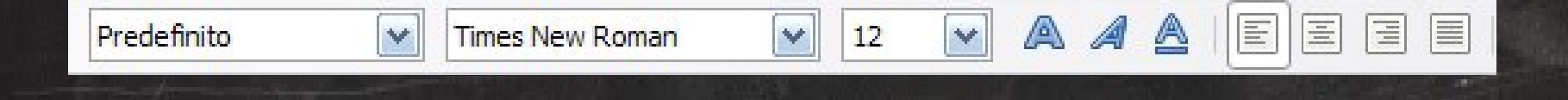

## E se cercate un effetto particolare

#### da dare alle scritte...

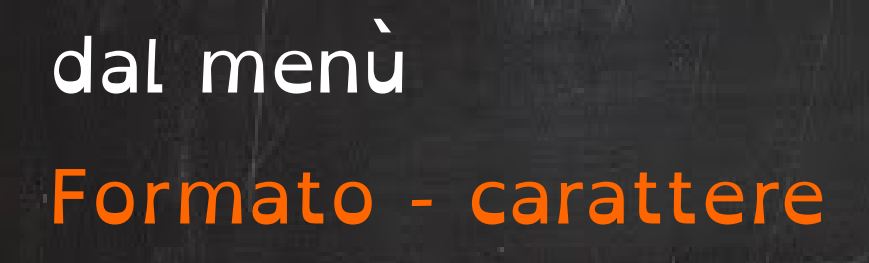

 $\mathbf{v}$  in

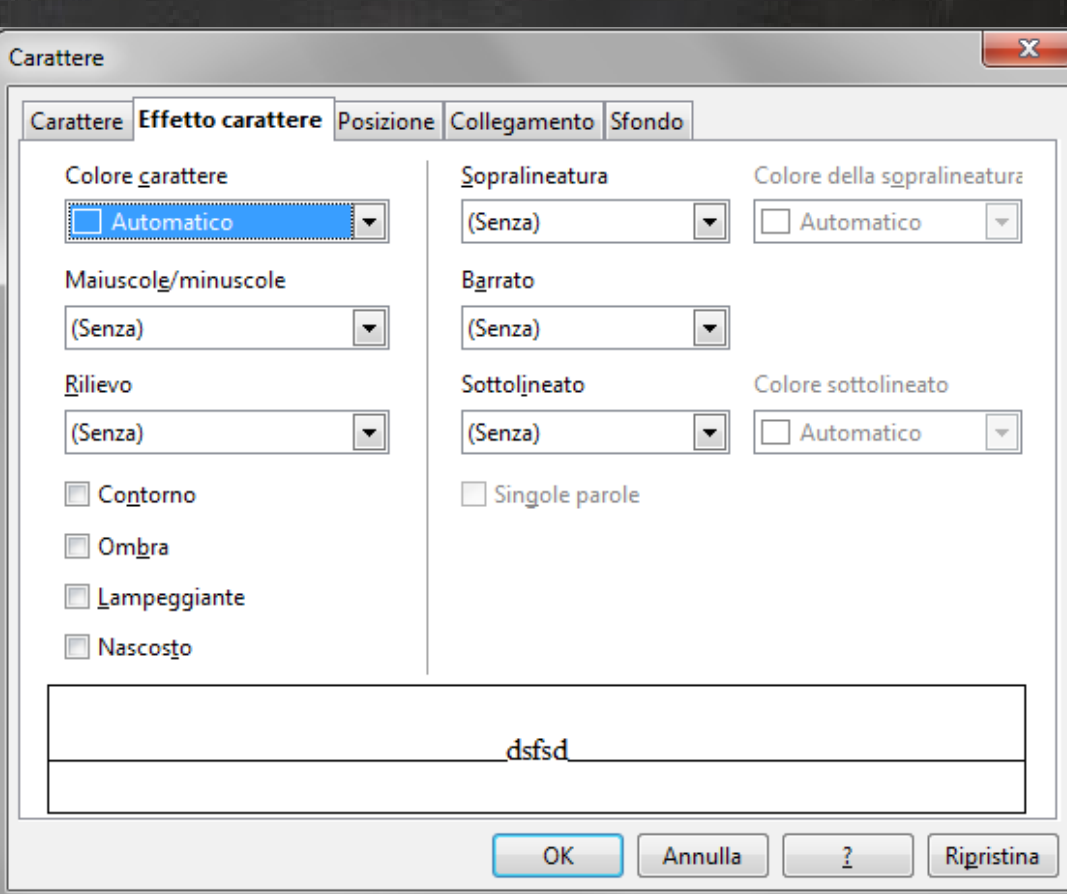

 $\bm{\mathsf{C}}$ z<br>a

C-S A

3.0 IT

LibrelTNLIN

### Non vi dimenticate di salvare!

LibrelTNLIN

## dal menù

 $\bullet$  in

ile - Salva

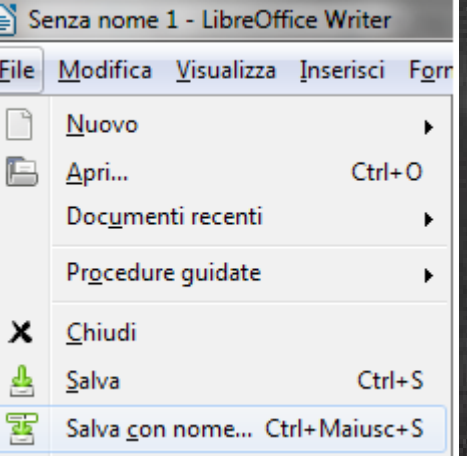

#### oppure...

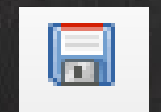

## Attenzione al formato. Cos'è!?

 $\mathbf{v}$  in

#### LibrelTNLIN

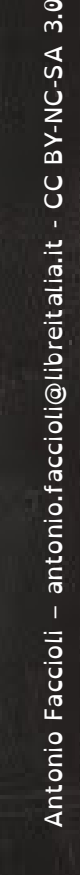

 $\overline{\phantom{a}}$ 

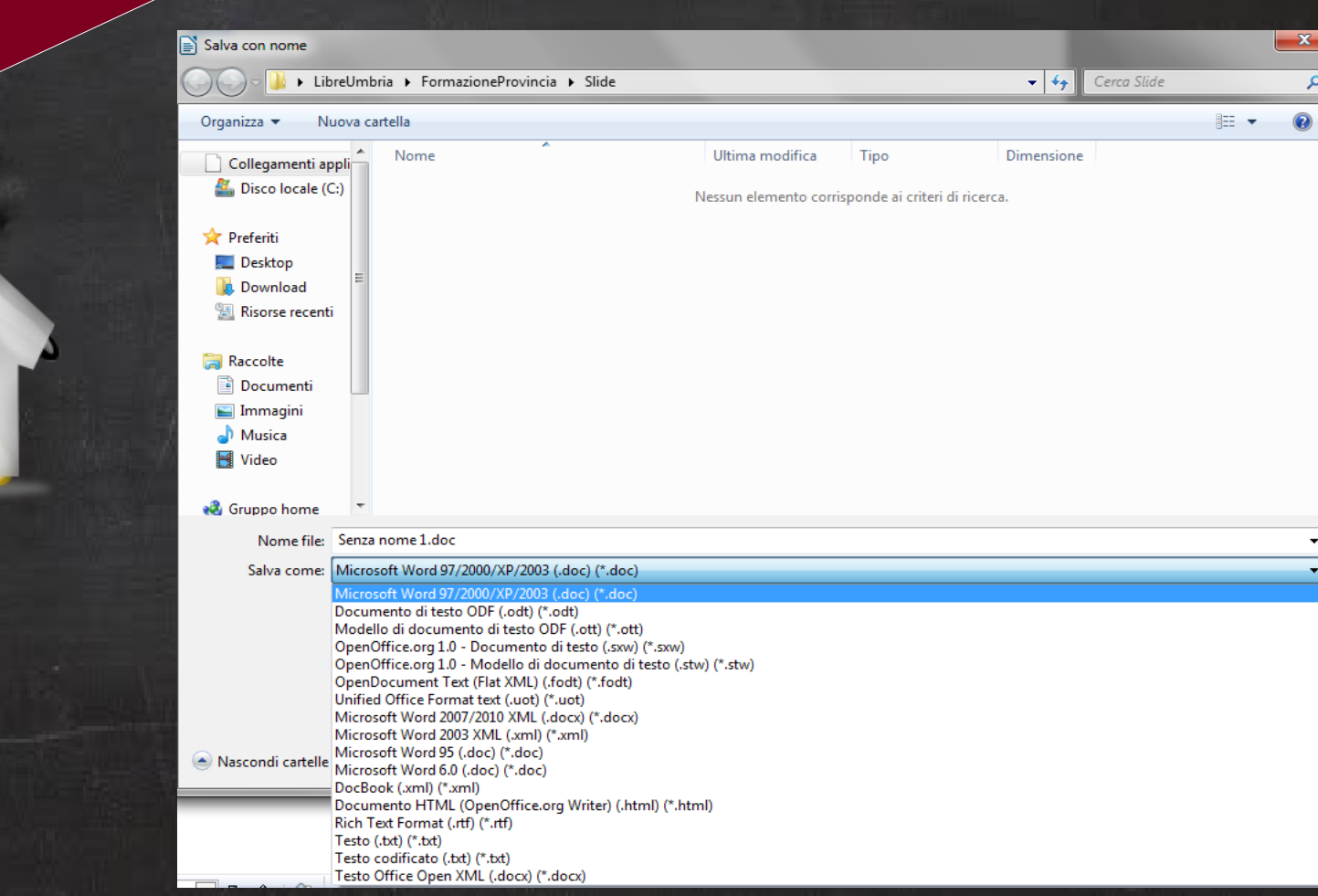

### Riassunto seconda lezione

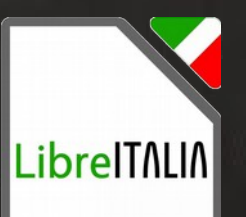

Esercitatevi con la tastiera e LibreOffice Writer.

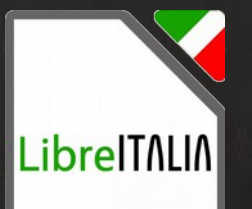

### Riassunto seconda lezione

## Alla prossima lezione!